### **Ejercicio 4 SAP HCM: PB10. Registrar Candidatos**

Debe registrar al menos dos candidatos, uno para cada puesto vacante creado. Datos a utilizar:

Asignación organizativa

- DivPers : 1000
- Gr.cand.: 1
- Enc.Per.: DSS

#### Datos personales/Dirección

- Tratam.: tratamiento, a su elección
- Título: títulación, a su elección
- Nom.pila: nombre, a su elección
- Apellido: apellidos, a su elección
- Fe.nac.: fecha de nacimiento, a su elección
- Idioma: a su elección
- Nacional.: nacionalidad, a su elección
- Calle: a su elección
- CodP/Pob: código postal y población, a su elección
- Teléfono: a su elección
- País: a su elección

#### Solicitud

• PublVac: ID de la vacante

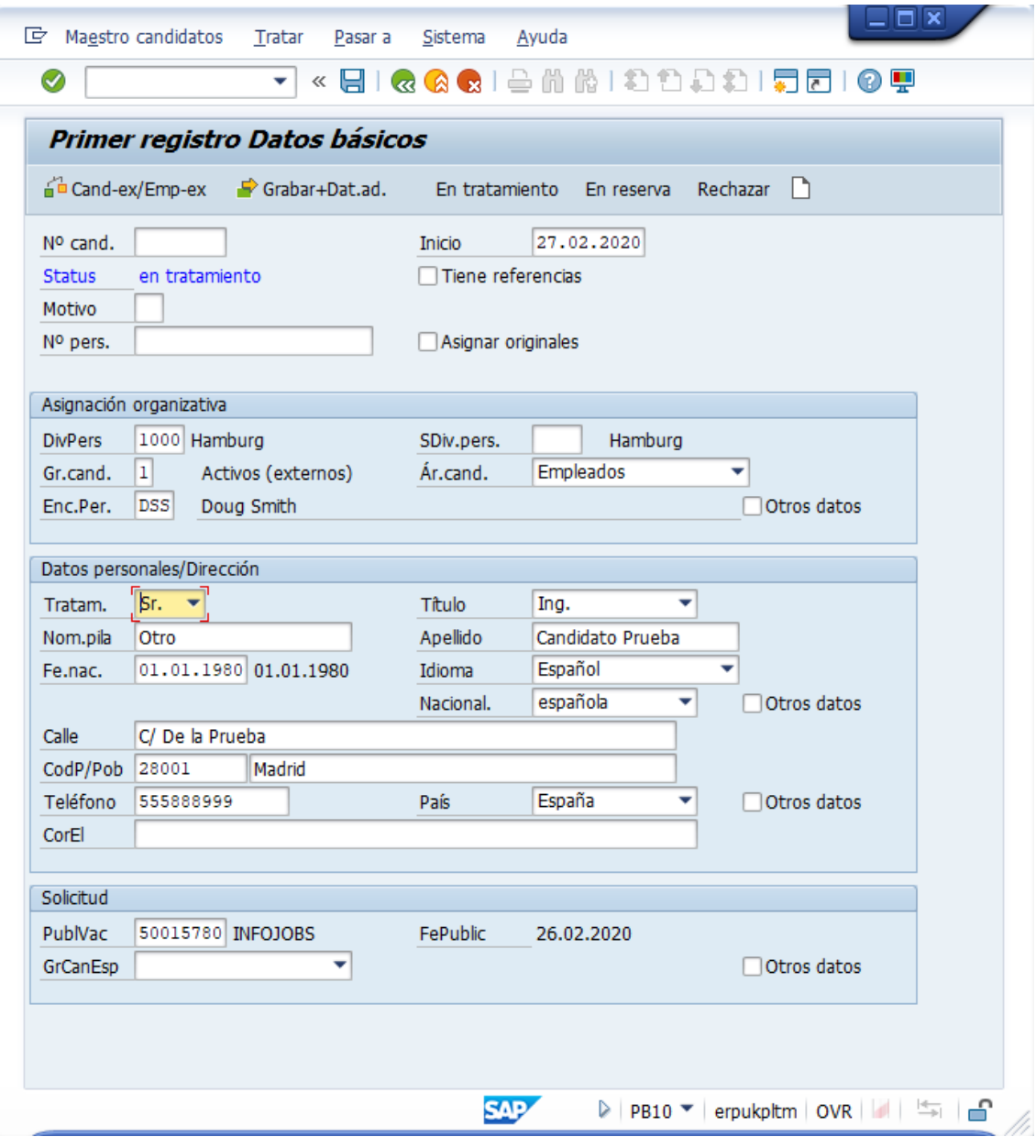

### Pulse Grabar.

Es posible que aparezca una ventana de error:

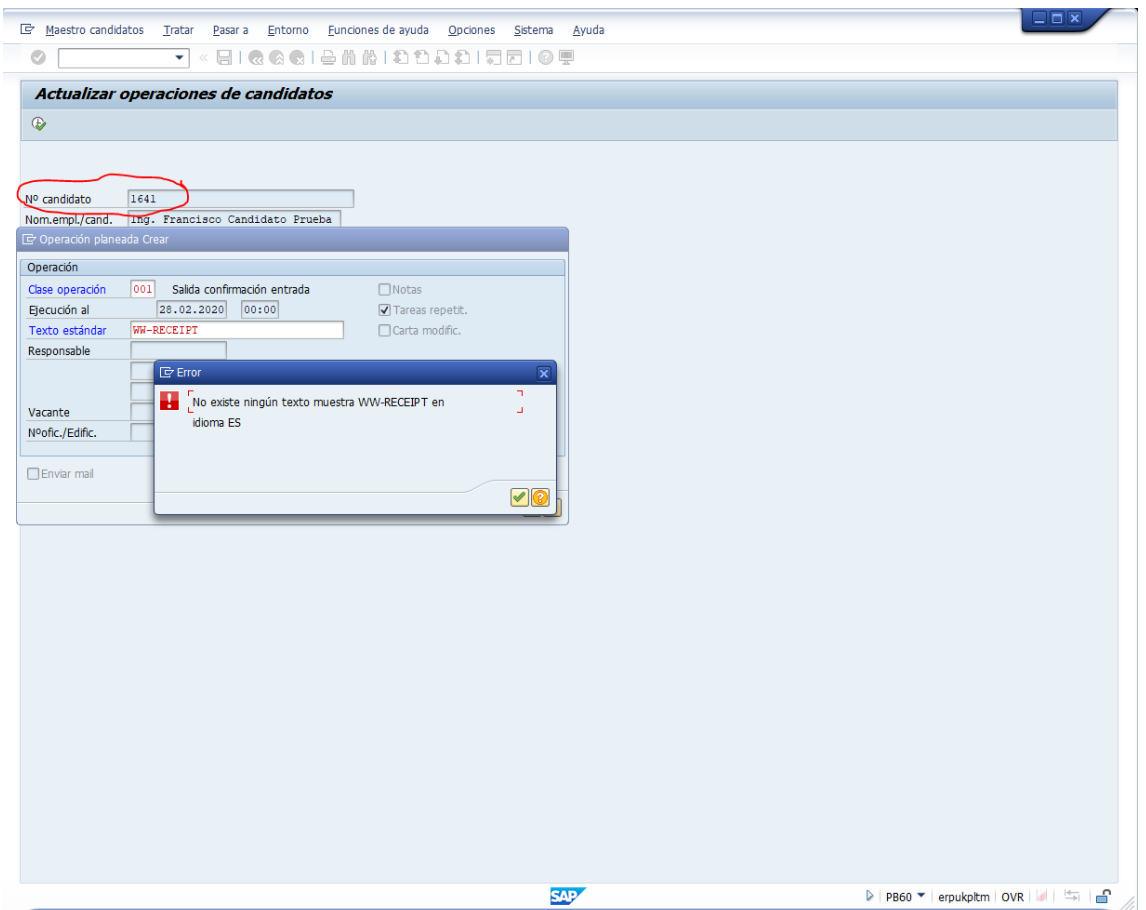

Anote el número del candidato.

Pulse check verde y luego el check rojo (cancelar). Se trata de información adicional que todavía no se va a cumplimentar.

# **PB30. Actualizar Candidatos**

• Nº candidato: número del candidato creado en el paso anterior

Se pueden modificar/actualizar los datos del candidato, seleccionando el bloque a modificar, por ejemplo "Medidas candidatos" y pulsar el botón Modificar (F6):

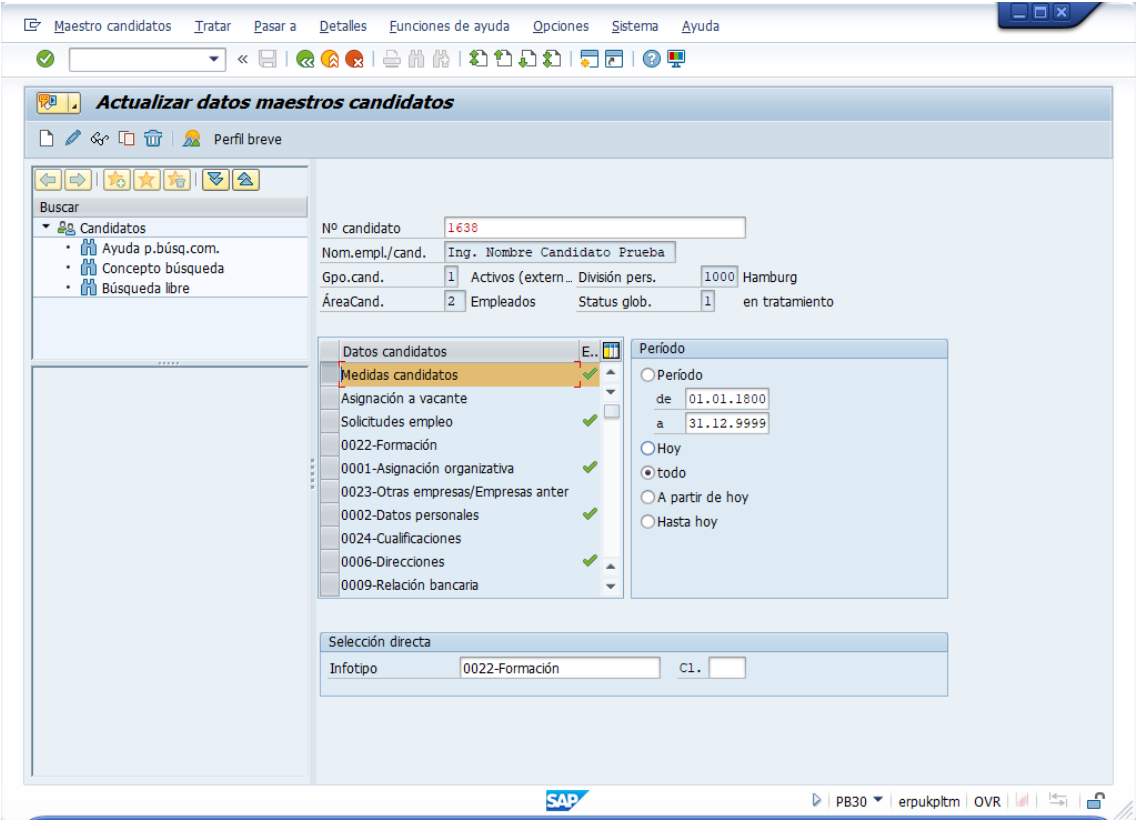

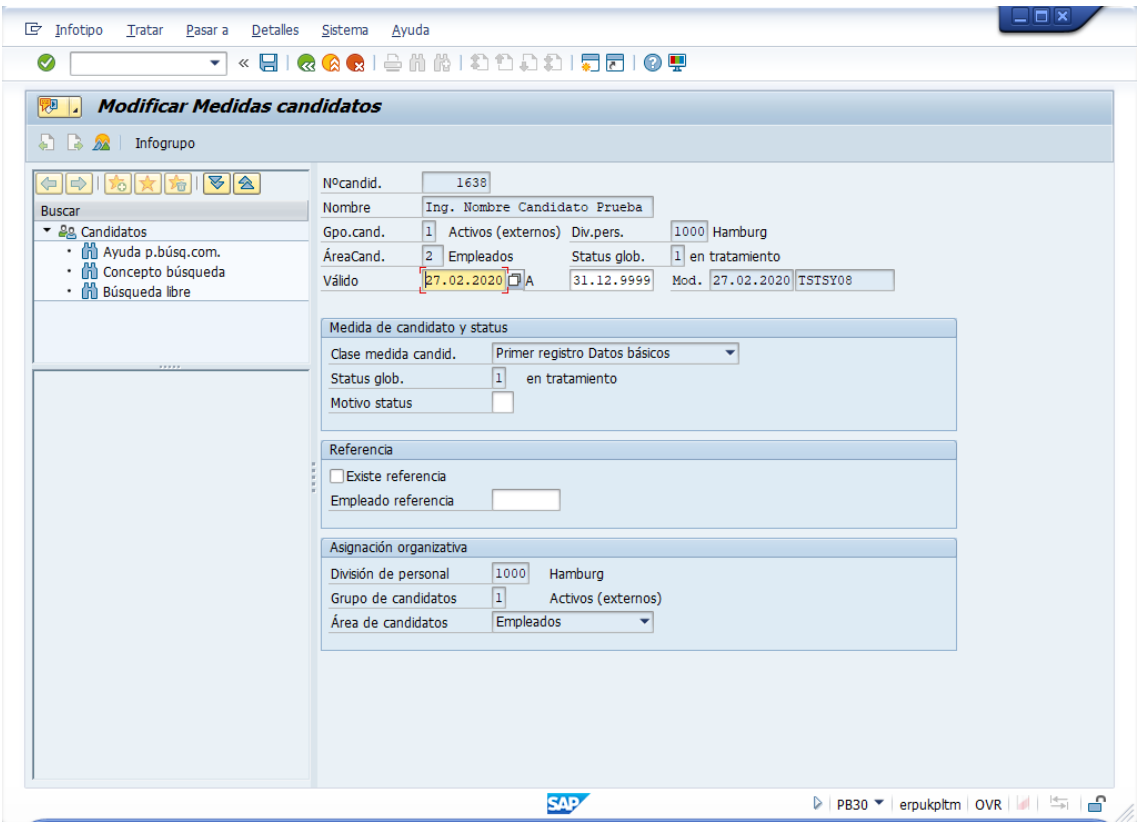

Pulsar Grabar para guardar los cambios.

Para actualizar la asignación a la vacante, marque "Asignación a vacante" y pulse "Crear" (icono de página en blanco)

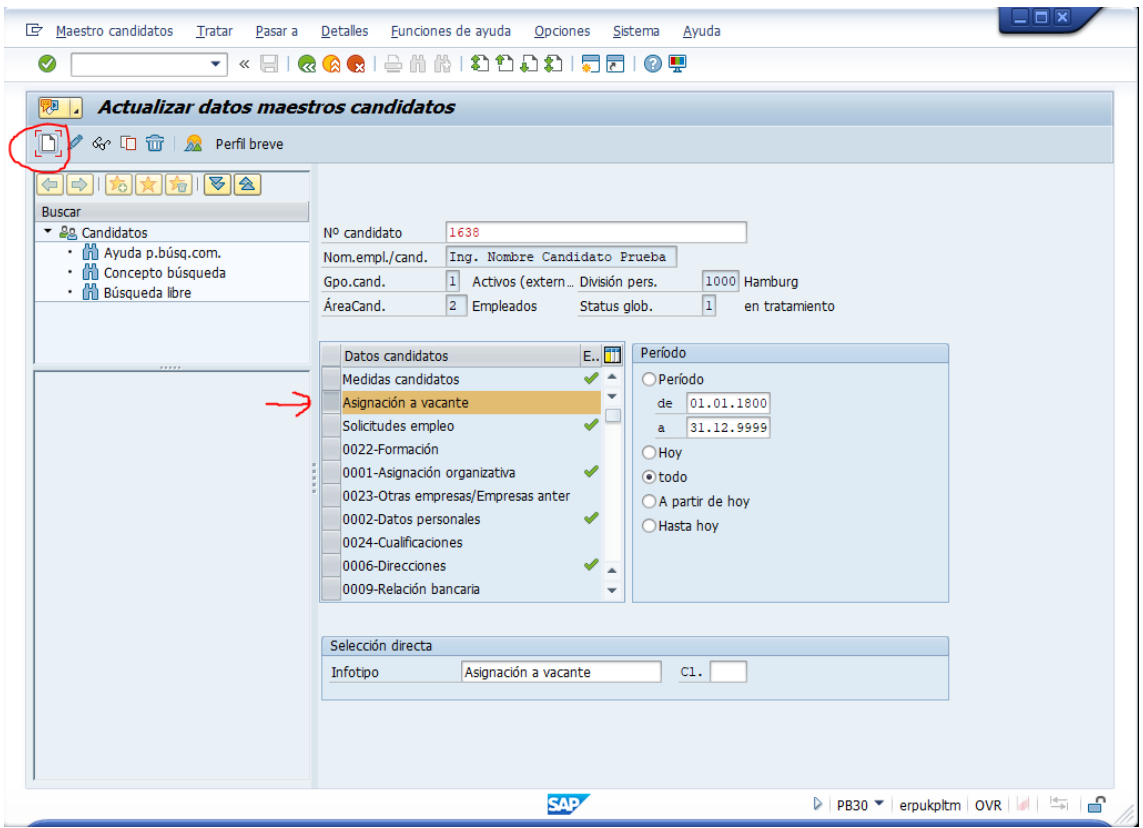

Datos a utilizar en bloque "Asignación de vacantes":

- Vacante: ID del puesto
- Stat.Asign.vac.: 2 (a contratar)

Pulse Grabar.

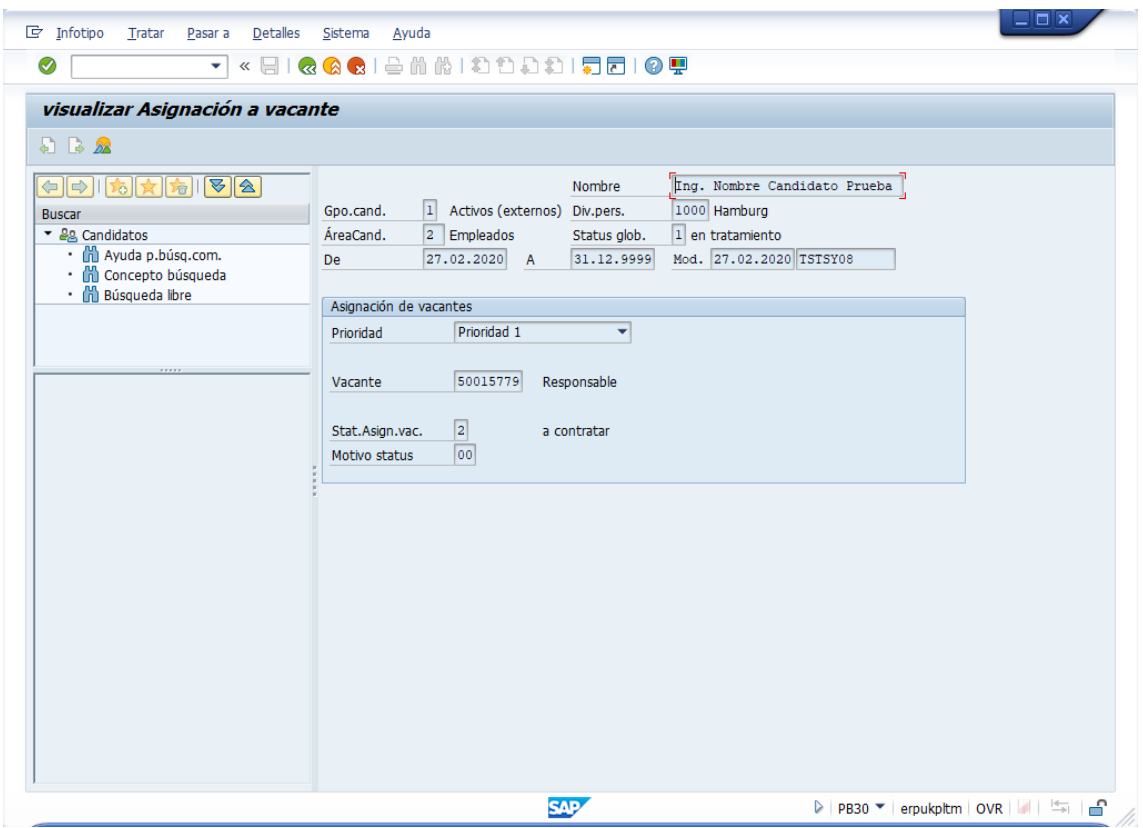

Pulsar Grabar.

## **PA40. Medias de personal (contratar)**

Datos a utilizar en bloque "Medidas de personal", seleccione tipo de medida "Contratación"

- División pers.: 1000 (Hamburgo)
- Grupo pers.: 1 (Activos)
- Área pers.: DU (Empleado)

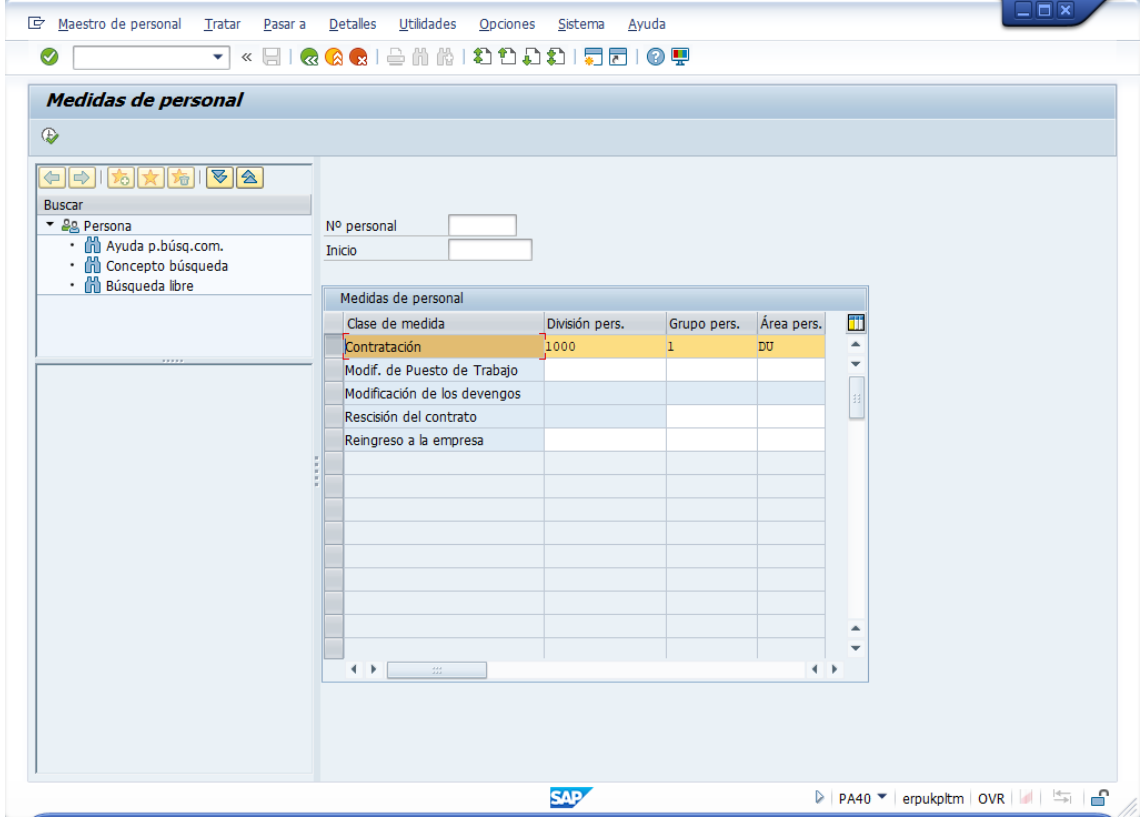

Pulse Ejecutar (F8)

Datos a utilizar:

• De: la fecha del día

En "Medida de personal"

• Motivo medida: 06 (Nueva contratación)

En "Asignación organizativa"

• Posición: ID de la posición vacante

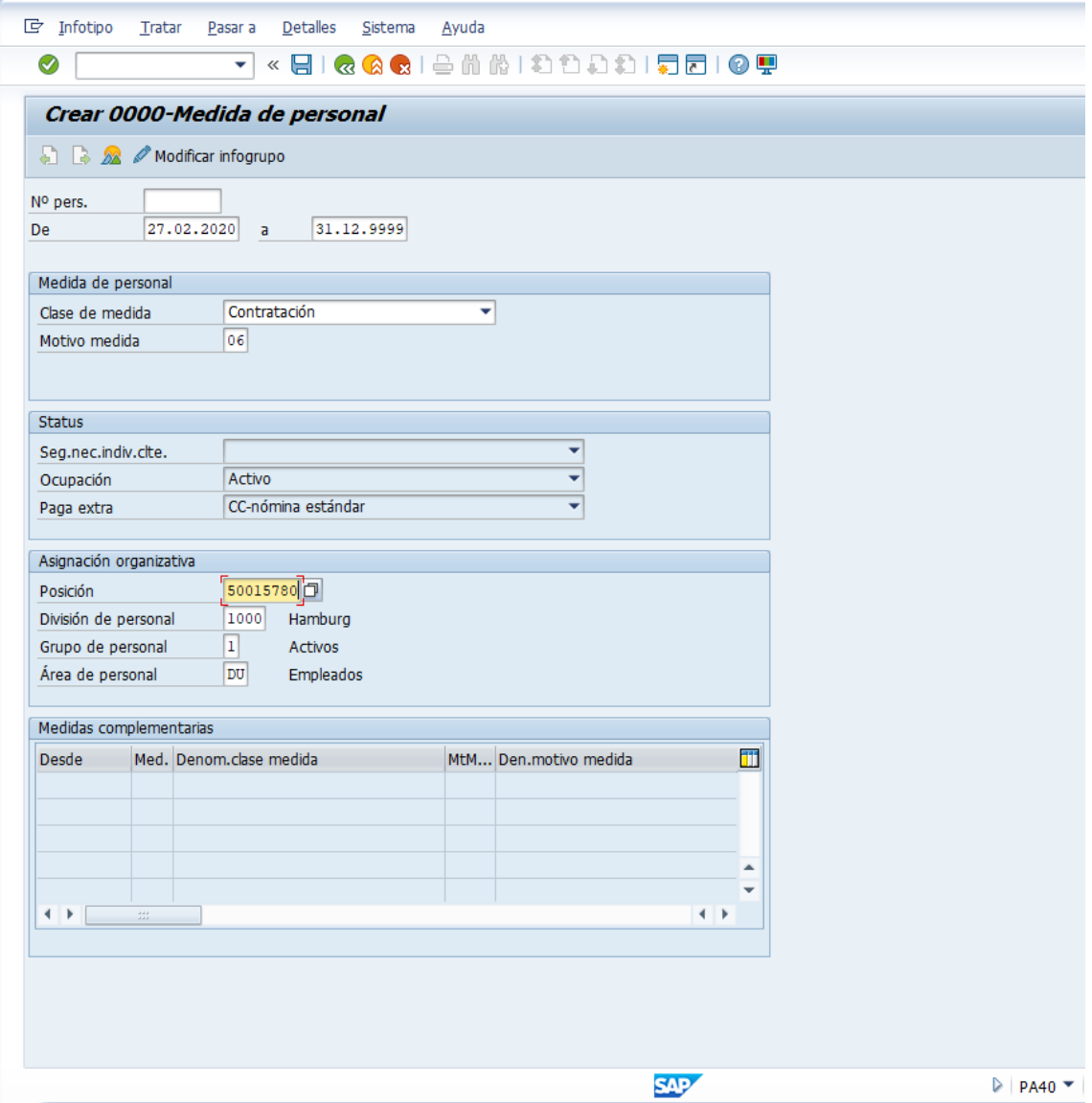

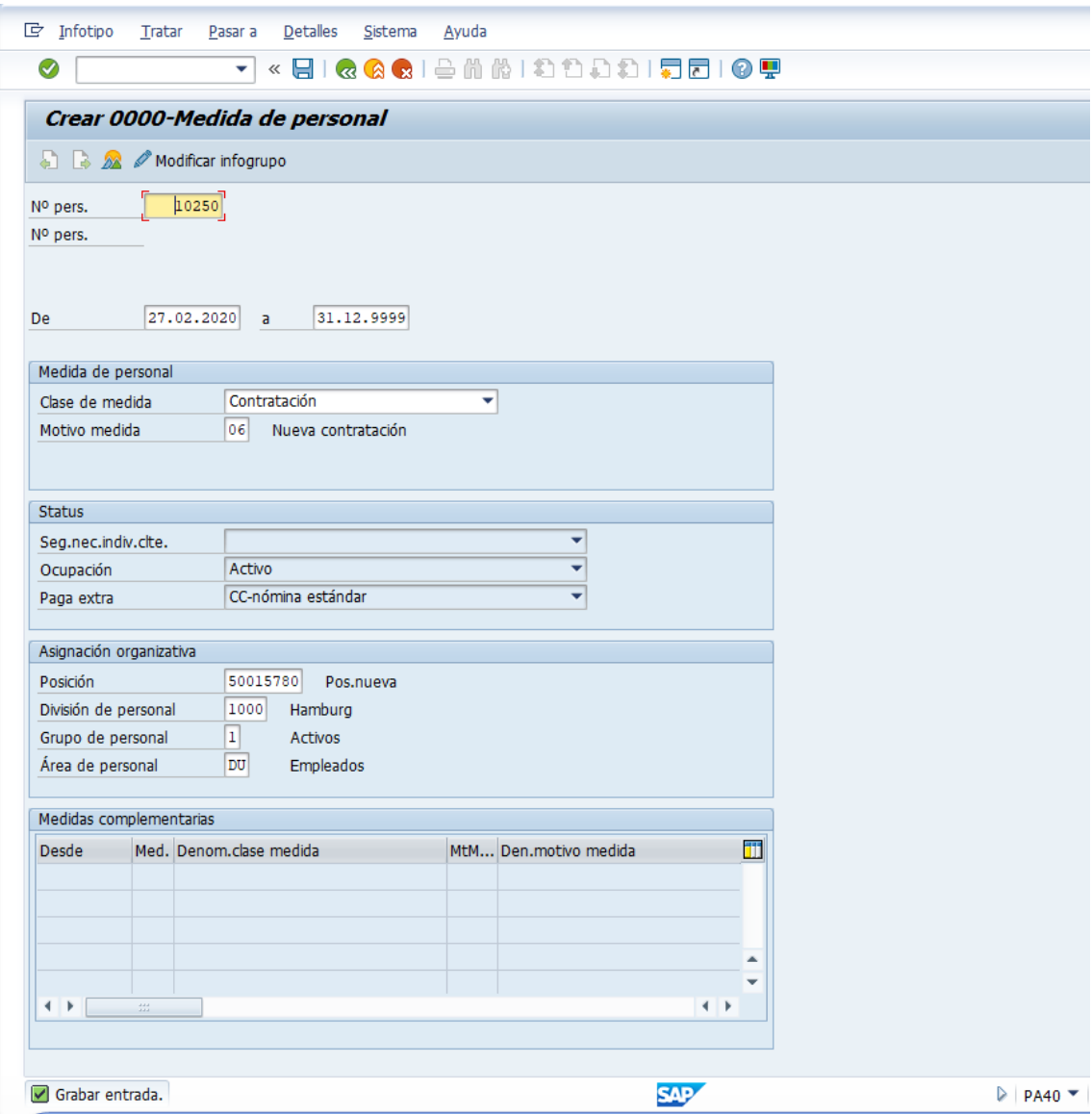

Pulse el check verde para comprobar los datos. Anote el Nº de persona.

Pulse Grabar.

Aparecerá una nueva ventana "Crear 0001-Asignación organizativa"

Datos a utilizar:

- SDiv.pers.: 1010
- Área nóm. : 0V (Nómina Mensual VE)

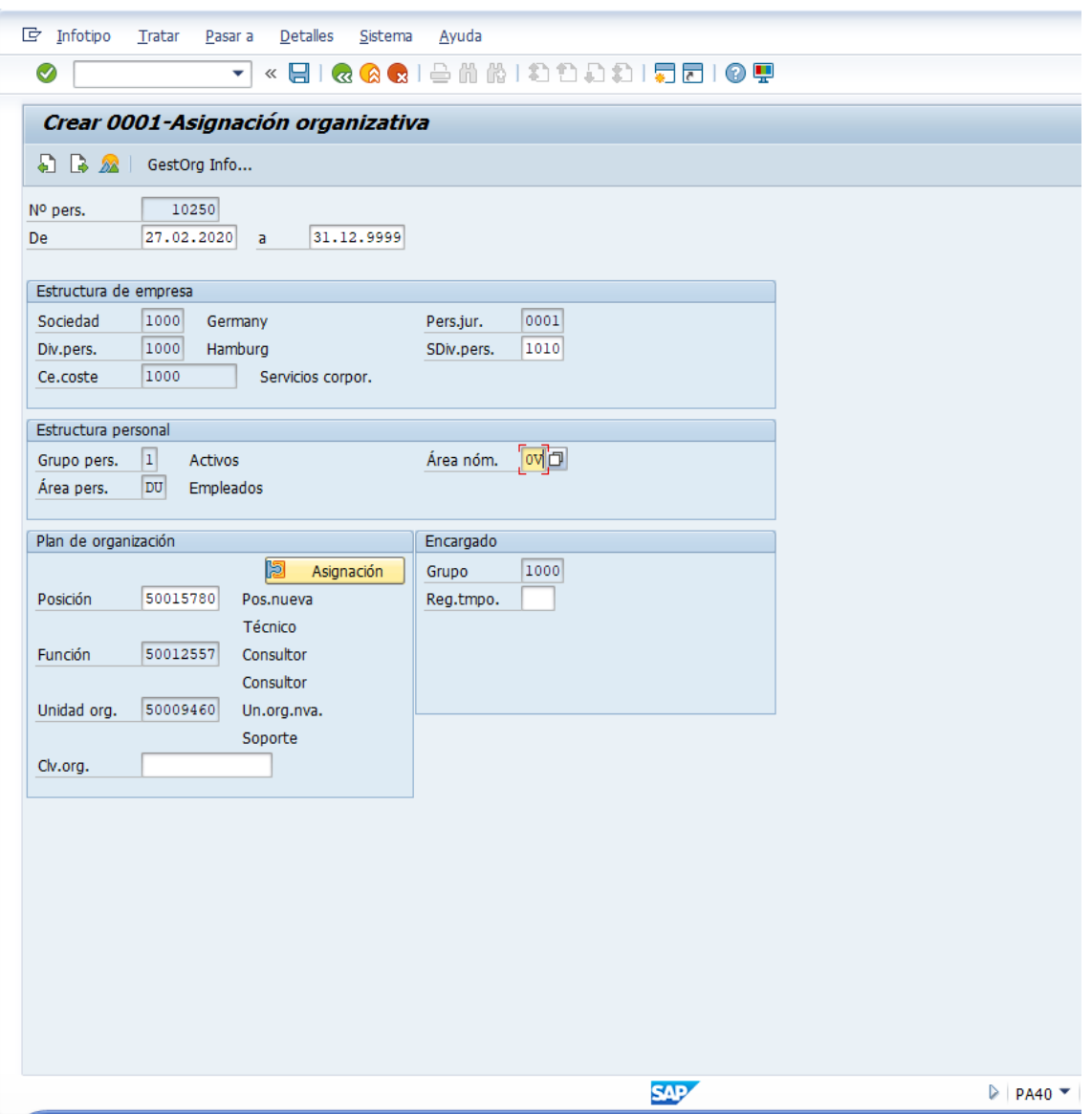

Pulse el botón de "Asignación".

Seleccione la fila de la posición y pulse "Continuar"

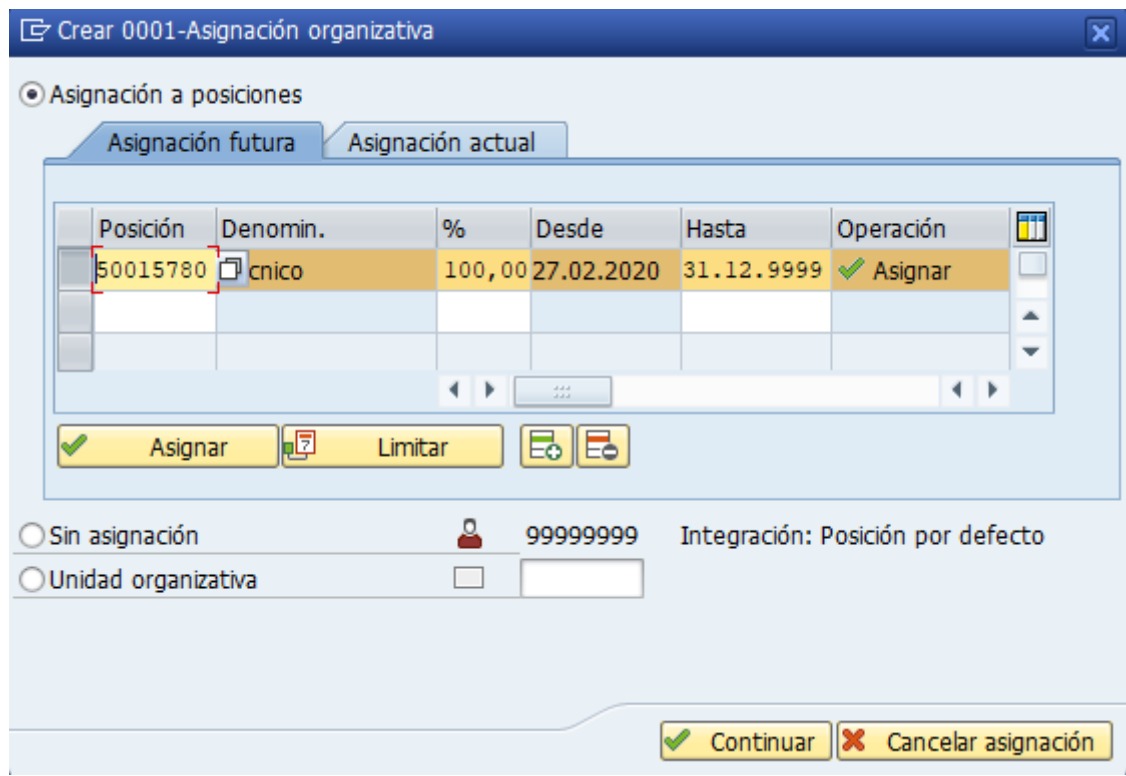

Pulse Grabar.

Aparecerá:

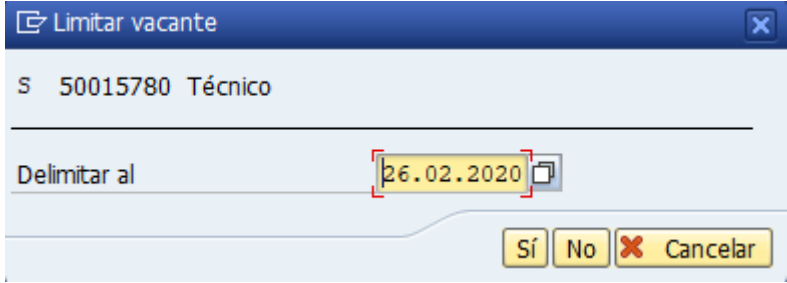

Pulse "Sí".

Aparecerá una nueva ventana "Crear 0002-Datos personales".

Datos a utilizar en bloque "Nombre" y "Datos nacimiento" los datos personales, a su elección.

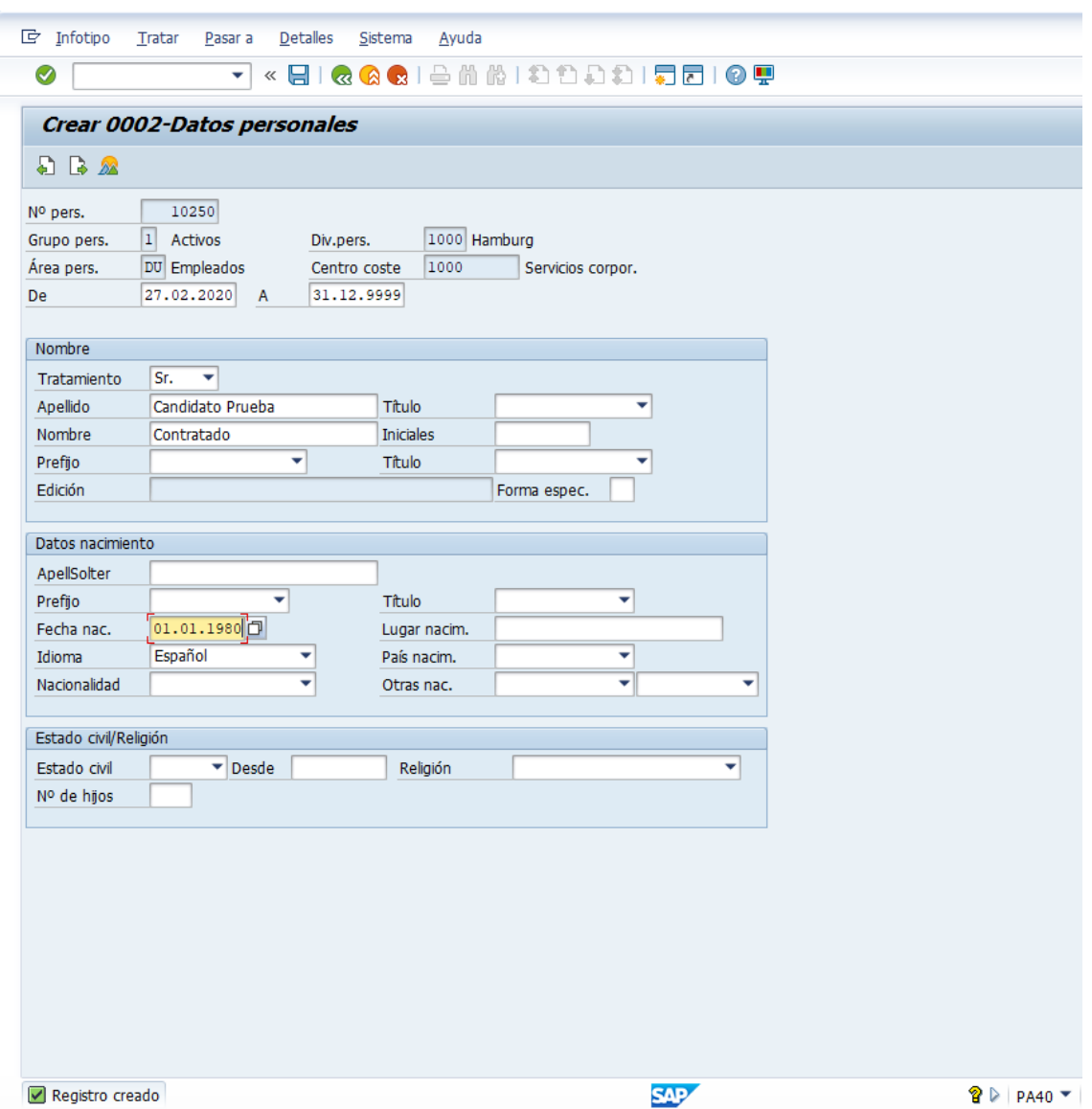

Pulse Grabar.

Puede continuar completando el resto de ventanas:

- Crear 0006-Direcciones
- Crear 0007-Horario de trabajo teórico
- Crear 0008-Emol.básic.
- Etc.

Se puede comprobar que el puesto vacante ha sido cubierto, con la transacción PPOSE para visualizar la unidad organizativa:

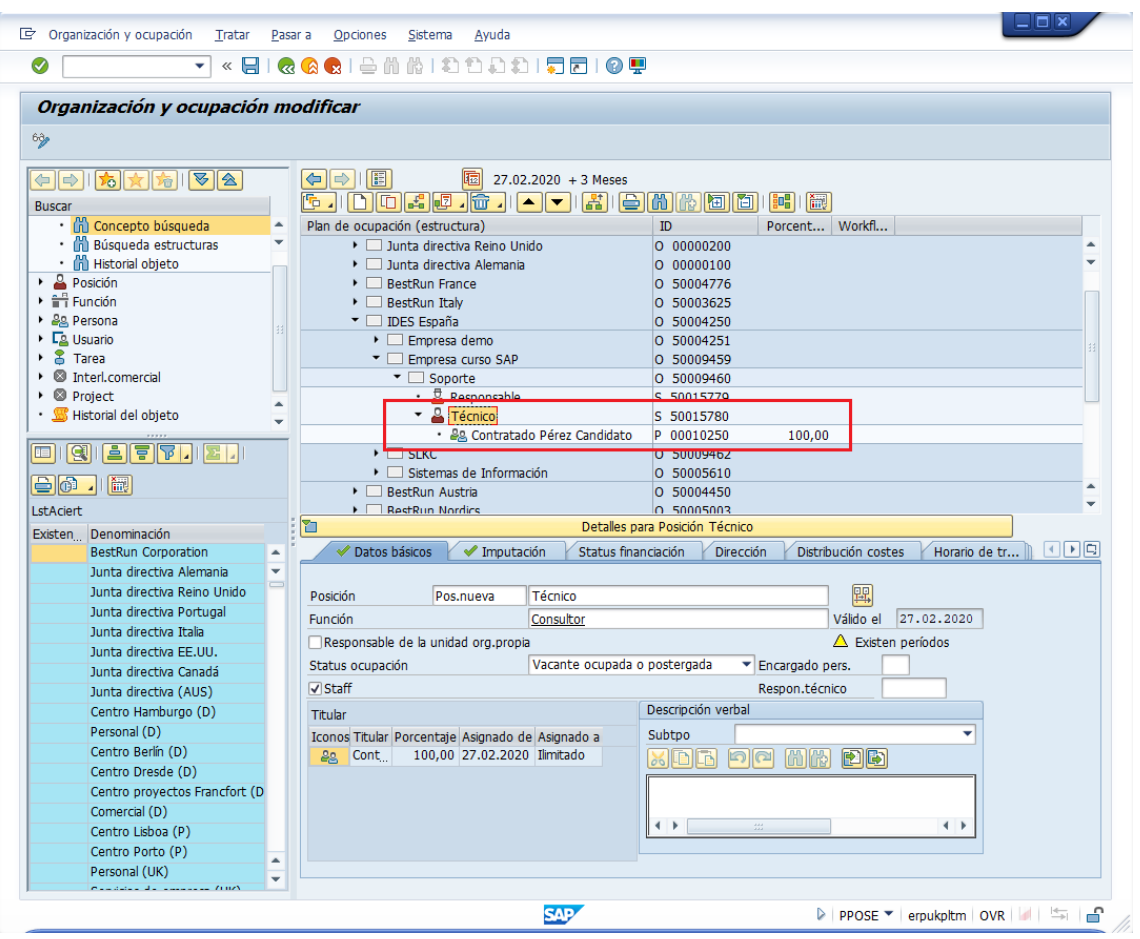